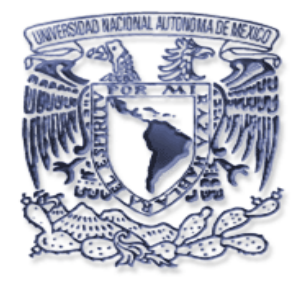

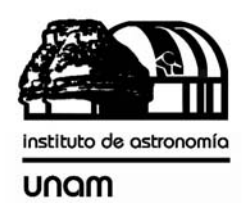

# **"CCD'S OAN V3 Programa para el uso de las cámaras científicas de la OAN"**

Enrique Colorado Ortiz

Septiembre 2008

Revisión 1.7

### Índice

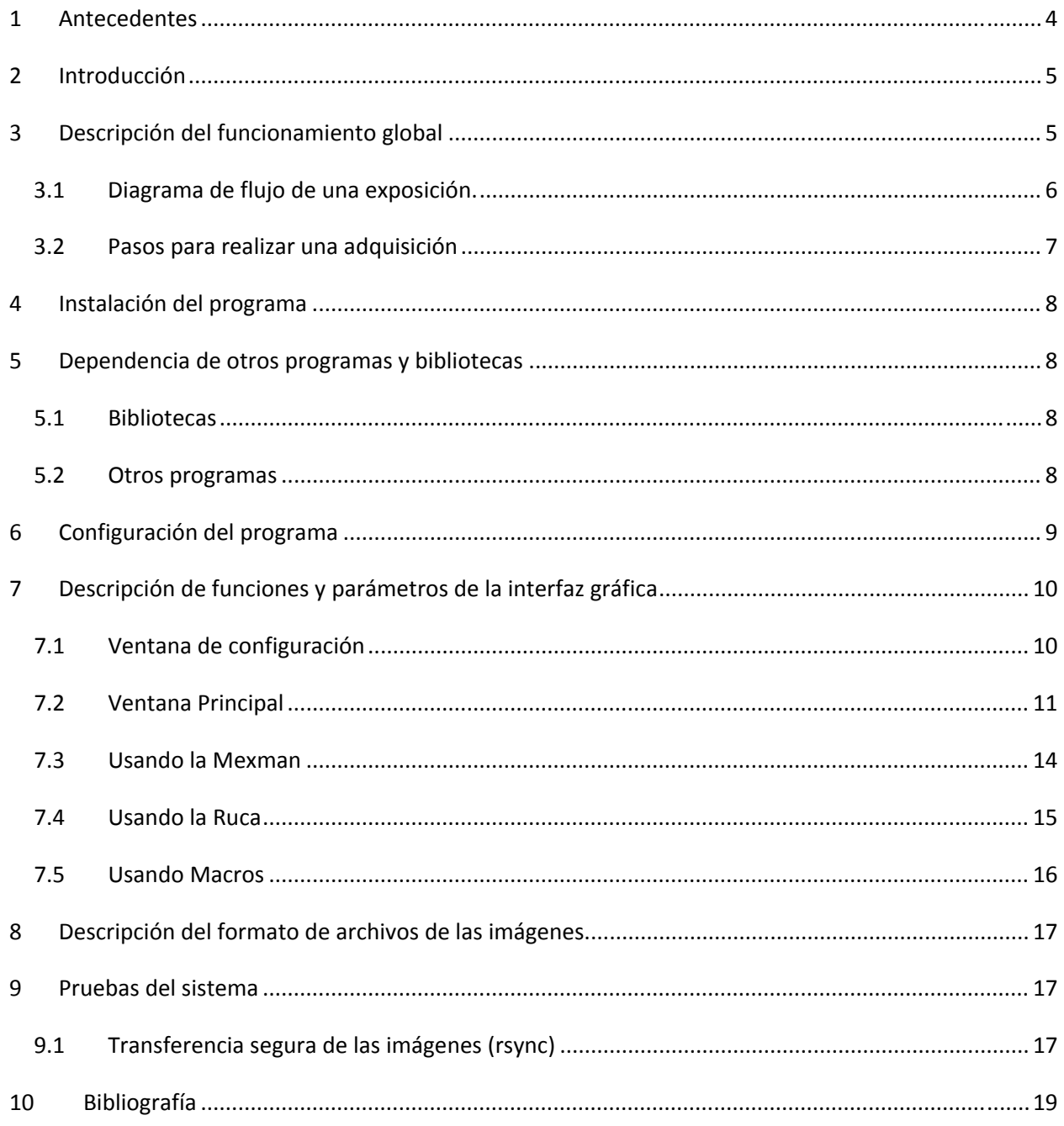

# Lista de figuras

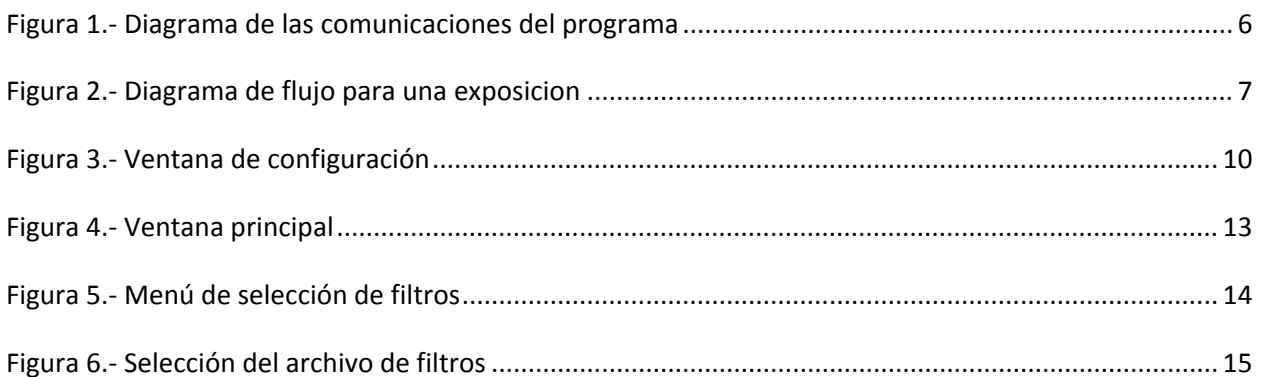

#### Lista de tablas

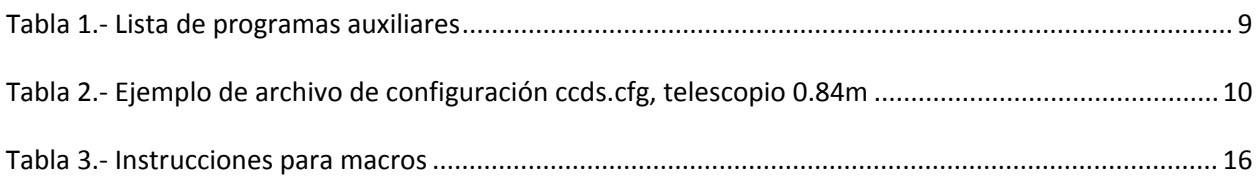

## <span id="page-3-0"></span>**1 Antecedentes**

Este trabajo es la evolución del gran trabajo realizado por Leonel Gutiérrez<sup>[1](#page-3-1)</sup> por el desarrollo de los drivers de bajo nivel para el control y uso de la tarjeta AT200 de Photometrics en Linux, también él desarrolló una interfaz de usuario la cual fue la versión 1. Esta controlaba los CCD's Site1, Site3, Thompson 2k, Tektronix 1k y TH7895 (Star 1).

La versión 2 fue diseñada exclusivamente para el control del CCD OAN‐E2V de la compañía AstroCam, este trabajo fue realizado conjuntamente por E. Colorado y L. Gutiérrez y consistió en la elaboración de los drivers de bajo nivel y su interfaz de usuario para el sistema operativo Linux.

La nueva versión (3) añade a la lista de control los CCD's utilizados en la versión 1 y 2, además de controlar el nuevo CCD E2V 2k x 2k desarrollado en el OAN por Salvador Zazueta et al. Esta versión contiene grandes implementaciones con respecto a sus versiones antecesoras. Entre las más importantes se encuentran:

- o Despliegue mejorado, con análisis, de las imágenes utilizando IRAF + SaoImage DS9.
- o Archivos fits generados conforme al estándar general (cfitsio) e incluye una bitácora electrónica con la información de la posición del foco, filtro utilizado y las características generales del clima proporcionado por la estación meteorológica del OAN.
- o Movimientos del telescopio para centrar un objeto mediante un botón (Roi to Center).
- o Movimiento de las ruedas de filtros.
- o Fácil selección de ROIs utilizando el DS9.
- o Macro de Auto‐flats para Polima con cambio automático del ángulo de polarización.

<span id="page-3-1"></span> <sup>1</sup> UNAM‐ Instituto de Astronomía sede Ensenada

# <span id="page-4-0"></span>**2 Introducción**

El Instituto de Astronomía ha adquirido a través de los años diferentes sistemas de adquisición de imágenes basados en CCD's científicos para su uso en el OAN. Cada sistema viene con un software de adquisición diferente, lo que resulta complicado de operar y configurar para los usuarios novatos resultando en errores y dificultades en el proceso de adquirir las imágenes, además de que no se adapta adecuadamente al esquema de cómputo del OAN. Por tal motivo se decidió escribir el programa descrito en el presente manual que permite operar los CCD's Site 1, Site 3, Thompson 2000, Tektronix 1k, TH7895, de usuario gráfica que corre en Linux en la computadora general de los usuarios. Esta interfaz de usuario se comunica con un programa que funciona en Linux localmente en la computadora a la que se encuentra asociado el CCD utilizado. La interfaz se comunica al programa SaoImage DS9 para el despliegue de las imágenes adquiridas. Marconi 2kx2k y OAN E2V desde una interfaz.

Además el programa se comunica con los instrumentos y periféricos tales como rueda de filtros, secundario, consola y estación meteorológica para llevar una bitácora electrónica de las condiciones en las cuales se tomo la imagen; esta información va almacenada en el encabezado fits de cada imagen.

# **3 Descripción del funcionamiento global**

En la [Figura](#page-5-1) 1 se muestra el diagrama de comunicación del programa *oanccd*, el cual se puede comunicar con el resto de los dispositivos según la configuración seleccionada en la ventana de configuración de la [Figura](#page-9-1) 3 y dependiendo de los parámetros del archivo de configuración "ccds.cfg" descrito en la sección 6 ["Configuración](#page-8-1) del programa".

Todas la comunicaciones son realizadas vía red Ethernet usando el protocolo TCP/IP.

<span id="page-5-0"></span>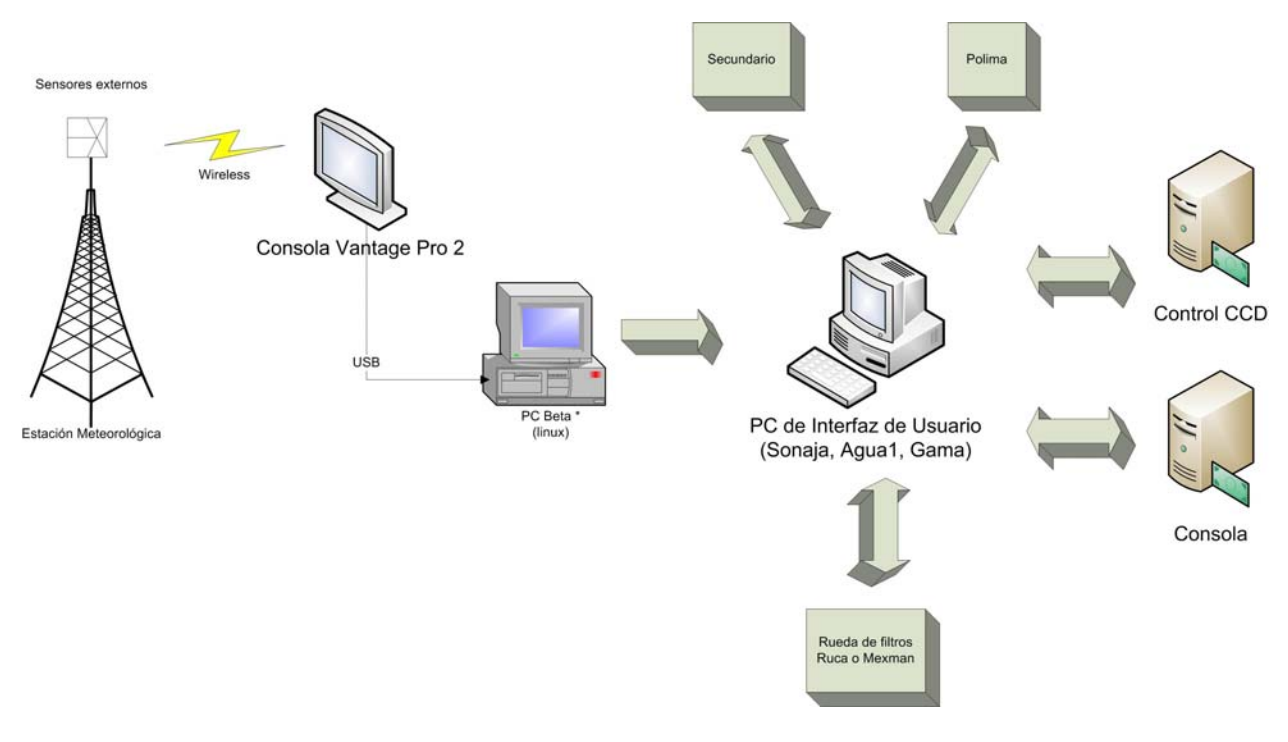

**Figura 1.‐ Diagrama de las comunicaciones del programa**

<span id="page-5-1"></span>**Nota**.‐ Cuando se utiliza el sistema en los telescopios 2m y 0.84m no hay acceso directo a la PC beta para obtener la información de los parámetros meteorológicos por lo que estos son proporcionados por las PC alpha en el caso del 2m y gama para el telescopio de 0.84m.

### **3.1 Diagrama de flujo de una exposición.**

En la [Figura](#page-6-1) 2 se presenta los pasos que realiza el programa *oanccd* para obtener una adquisición.

<span id="page-6-0"></span>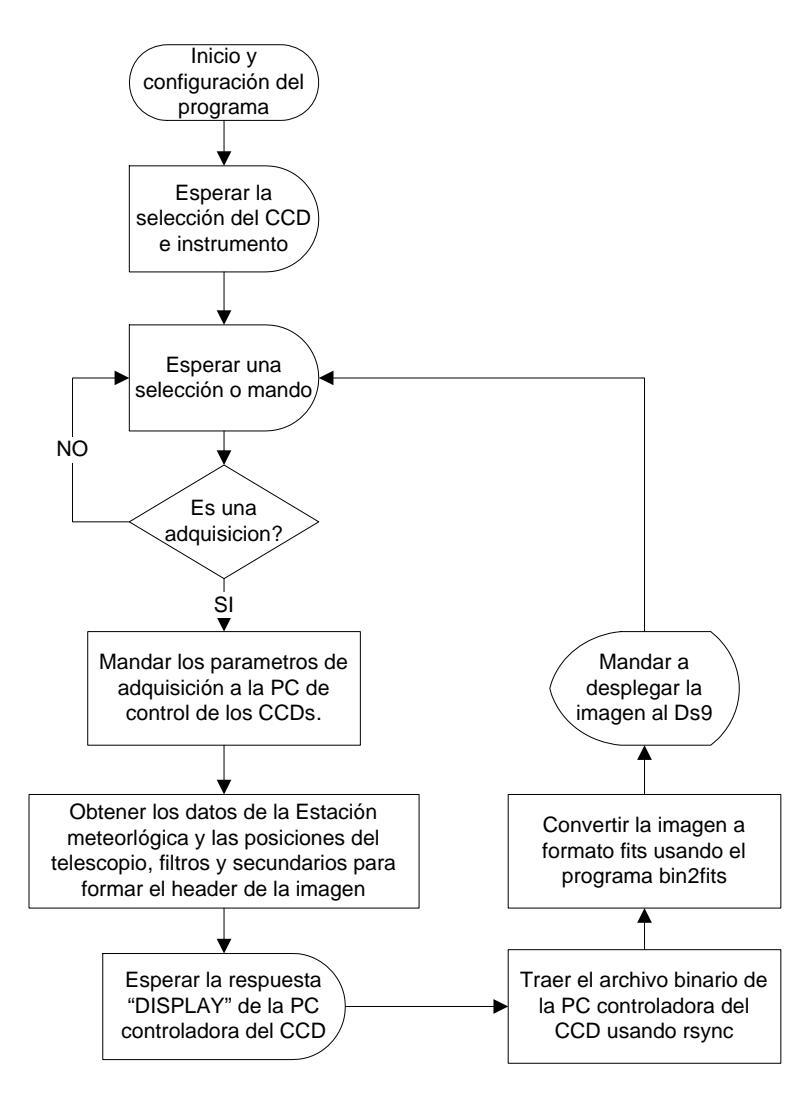

**Figura 2.‐ Diagrama de flujo para una exposicion**

### <span id="page-6-1"></span>**3.2 Pasos para realizar una adquisición**

La secuencia que se lleva acabo para la adquisición de una imagen es la siguiente:

- 1. El usuario seleccionara el CCD a utilizar así como el instrumento, usando la ventana de la [Figura](#page-9-1) 3.
- 2. Se definen los parámetros deseados de adquisición tales como el tiempo de exposición, región del CCD a leer, ganancia y nombre base de archivo resultante.
- <span id="page-7-0"></span>3. Accionar una adquisición presionando alguno de los siguientes botones: Object, Bias, Flat, Dark, Movie o Image.
- 4. Al término de la exposición la imagen será mostrada en el programa DS9.
- 5. Reajustar los parámetros de paso 2 si es necesario.

### **4 Instalación del programa**

El programa deberá ser instalado preferentemente en "/usr/local/instrumentacion/marconiV3" pero puede funcionar en cualquier directorio.

Las imágenes se graban en el directorio "/imagenes/"

Para instalar el programa solo es necesario descomprimir el archivo oanccdV3.zip. Verifique que se tenga las bibliotecas requeridas en la sección siguiente.

### **5 Dependencia de otros programas y bibliotecas**

A continuación se listan las dependencias de otros programas y bibliotecas para que el programa *oanccd* funcione correctamente en su totalidad.

#### **5.1 Bibliotecas**

En la PC se debe de tener instaladas las bibliotecas de "*cfitsio*" las cuales son utilizados por el programa "*bin2fits*"

#### **5.2 Otros programas**

A continuación se listan los diversos programas utilizados y una breve descripción.

<span id="page-8-0"></span>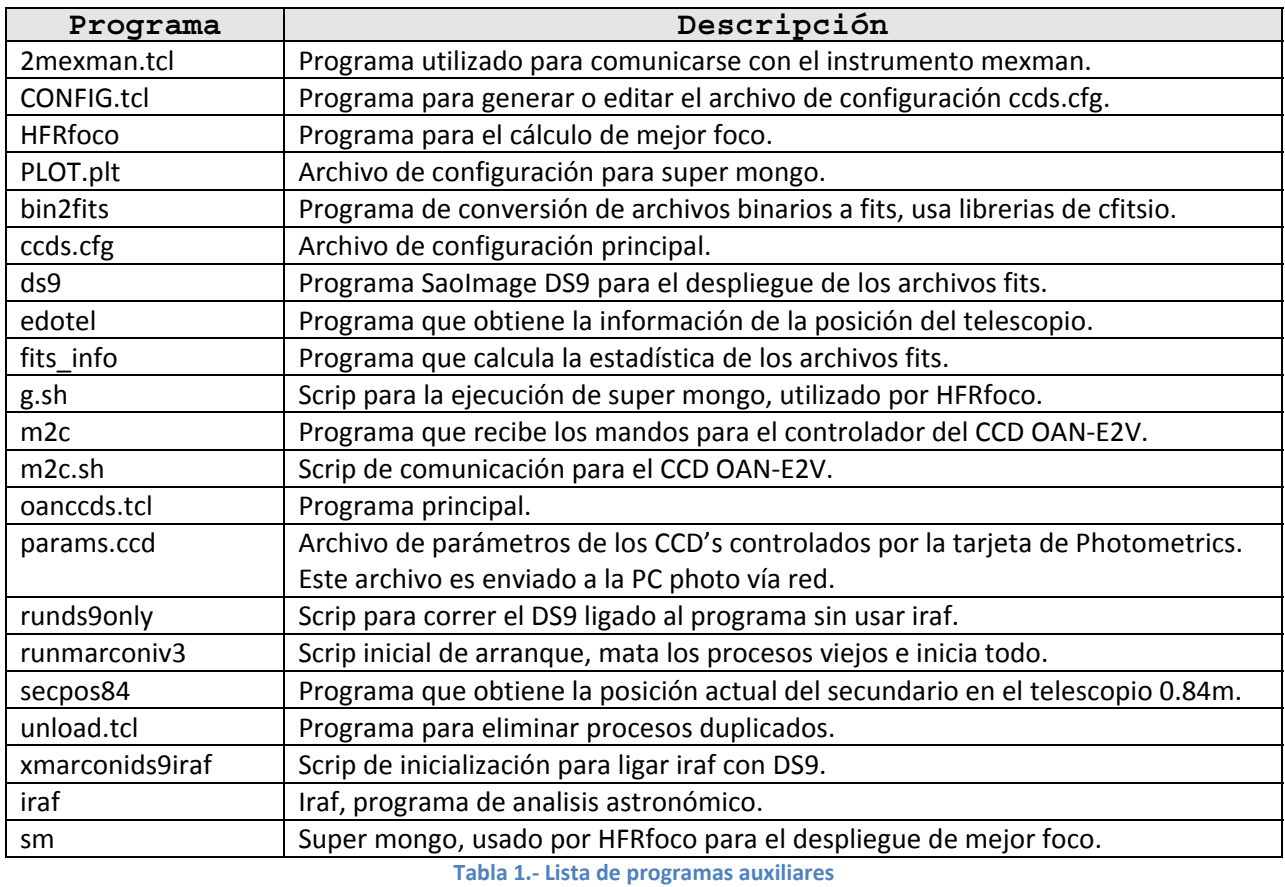

# <span id="page-8-1"></span>**6 Configuración del programa**

Para configurar el programa es necesario correr el scrip CONFIG.tcl el cual nos guiara paso a paso para generar el archivo de configuración "ccds.cfg". Es posible editarlo manualmente. Un ejemplo con sus descripciones del los parámetros se muestran a continuación.

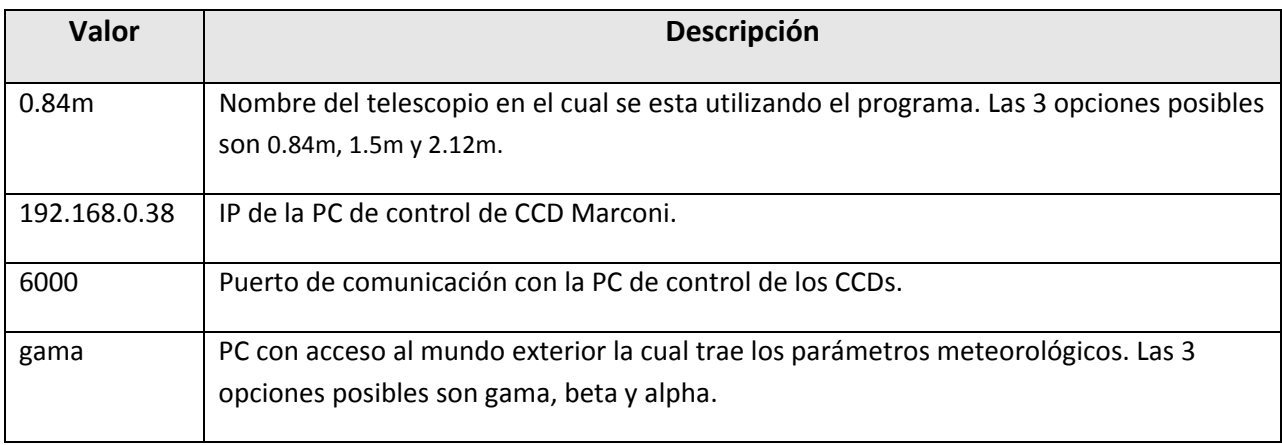

<span id="page-9-0"></span>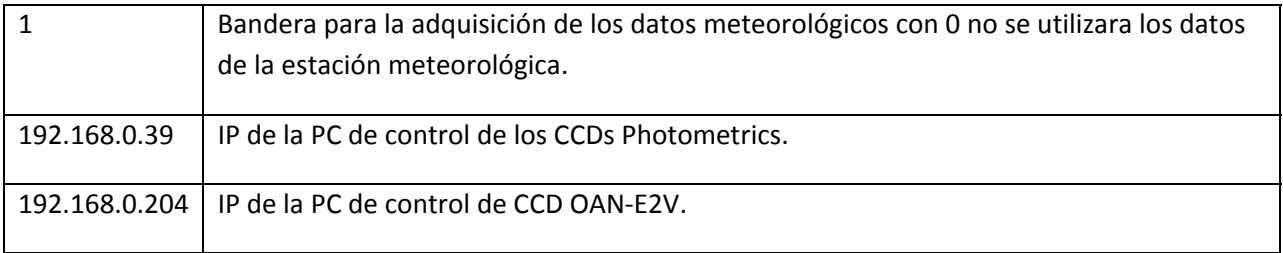

**Tabla 2.‐ Ejemplo de archivo de configuración ccds.cfg, telescopio 0.84m**

Finalmente ejecutar la instrucción "touch /tmp/marconi.kk"; este archivo graba los valores básicos de control utilizados en la última sesión.

# **7 Descripción de funciones y parámetros de la interfaz gráfica**

A continuación se describen las opciones de la interfaz gráfica de programa.

Para iniciar el programa sólo hay que teclear "*runmarconiv3*" en una ventana de mandos. Al iniciar este programa mostrará la ventana de configuración de la Figura 3.

### **7.1 Ventana de configuración**

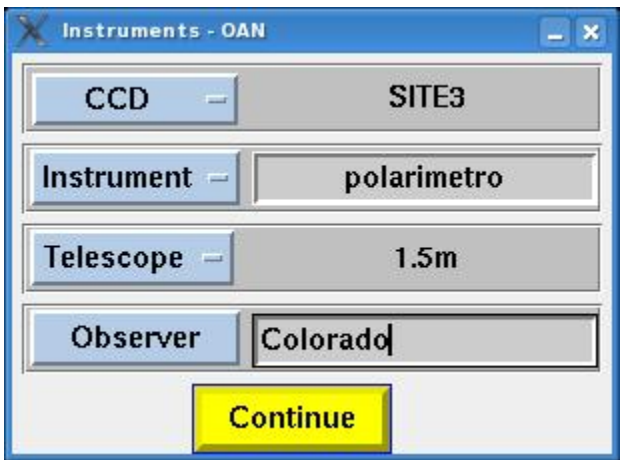

Figura 3.‐ Ventana de configuración

<span id="page-9-1"></span>En esta ventana es posible introducir manualmente el instrumento y el nombre del observador. A través del menú "Telescope" es posible seleccionar uno de los tres telescopios del OAN. Esta información se registrará en el encabezado del archivo FITS de cada imagen almacenada.

<span id="page-10-0"></span>Al oprimir el botón "Continue" el programa pasará a la ventana principal, la cual se muestra en la figura 2 y se describe a continuación.

### **7.2 Ventana Principal**

Esta ventana cuenta con varias secciones. A continuación se describen cada una de ellas.

**T**=: Botón que permite leer la temperatura actual del CCD. Esta opción solo se habilita dependiendo del CCD seleccionado debido a que no en todas las cámaras es posible la lectura de la temperatura del CCD.

**xorg**: Define la columna inicial del arreglo. Para leer el arreglo completo este valor debe ser 0.

**yorg**: Define el renglón inicial del arreglo. Para leer el arreglo completo este valor debe ser 0.

**xsize**: Define el número de columnas que serán leídas por el CCD. El valor máximo depende del CCD seleccionado. Modificando este valor será posible leer solo una parte del CCD.

**ysize**: Define el número de renglones que serán leídos por el CCD. El valor máximo depende del CCD seleccionado. Modificando este valor será posible leer solo una parte del CCD.

**Full frame**: Este botón pone los valores adecuados a las variables anteriores para leer el arreglo completo dependiendo del CCD seleccionado.

**gain**: Este botón‐menú permite seleccionar entre los valores 1 y 4 de la ganancia de la electrónica del CCD.

**binning**: Permite seleccionar los valores 1, 2, 3 y 4 para el binning. Se aplica el mismo factor de binning tanto a las columnas como a los renglones.

**DS9 Roi**: Botón que permite seleccionar una región de interés (Roi) en el DS9 modificando las variables xorg, yorg, xsize e ysize para que en la exposición subsecuente solo se lea la región de la imagen deseada.

En la sección Move Telescope encontramos los siguientes botones:

**Roi to Center**: Botón que permite mover el telescopio para que el objeto seleccionado en Roi quede en la posición central de la imagen. Antes de ejecutar este mando será necesario seleccionar un Roi en el DS9.

**Roi1 to Roi2**: Botón que permite mover el objeto seleccionado por Roi1 hacia la posición de Roi2.

**Restart IRAF+DS9**: Opción que permite reinicializar los programas IRAF y DS9 en caso de que estos dejen de funcionar correctamente.

**Load\_macro**: Opción que permite cargar un archivo con terminación .macro el cual contiene una serie de instrucciones que se describen en una sección posterior.

**Object**: Entrada de texto para que el usuario escriba el nombre del objeto que se esta observando; este será grabado en el encabezado FITS de la imagen.

**Filters**: Botón que permite seleccionar el filtro deseado. Una vez seleccionado el filtro el programa mandara mover al filtro deseado si se está utilizando el instrumento RUCA o MEXMAN. Esta información será grabada en el encabezado FITS de la imagen.

**Exposure Time**: Esta opción permite seleccionar el tiempo de exposición deseado en unidades de segundos.

**# Frames**: Esta opción permite seleccionar el número de exposiciones consecutivas a realizarse.

**Object**: Botón que permite Iniciar una exposición. La imagen resultante será grabada en el directorio deseado y al final del nombre de la imagen se le anexara una "o".

**Bias**: Inicia una exposición con tiempo de exposición 0 y sin abrir el obturador. La imagen resultante será grabada en el directorio deseado y al final del nombre de la imagen se le anexara una "z".

Dark: Inicia una exposición con el tiempo deseado pero sin abrir el obturador. La imagen resultante será grabada en el directorio deseado y al final del nombre de la imagen se le anexara una "d".

**Flat**: Botón que permite Iniciar una exposición. La imagen resultante será grabada en el directorio deseado y al final del nombre de la imagen se le anexara una "f".

**Arc**: Botón que permite Iniciar una exposición. La imagen resultante será grabada en el directorio deseado y al final del nombre de la imagen se le anexara una "a".

**Run Macro**: Botón que permite ejecutar las instrucciones de un archivo de macros cargadas por el botón "load\_macro".

**Movie**: Instrucción que realiza exposiciones consecutivas hasta ser cancelada por el usuario.

**Image**: Realiza una exposición sin ser grabada a disco.

<span id="page-12-0"></span>Sección de archivos:

**Directory**: Sección para indicar el directorio donde se almacenaran las imágenes. Si el directorio no existe se creara uno.

**Last Image**: Aquí se señala el nombre de la última imagen adquirida.

**Base name**: Sección para indicar el nombre base de las imágenes a adquirir. Ver sección 8 para más información sobre el sistema de archivos.

**Fits Comment**: Sección para escribir mensajes los cuales se incluirán en los encabezados FITS de las imágenes.

**Exit**: Botón para salir del programa.

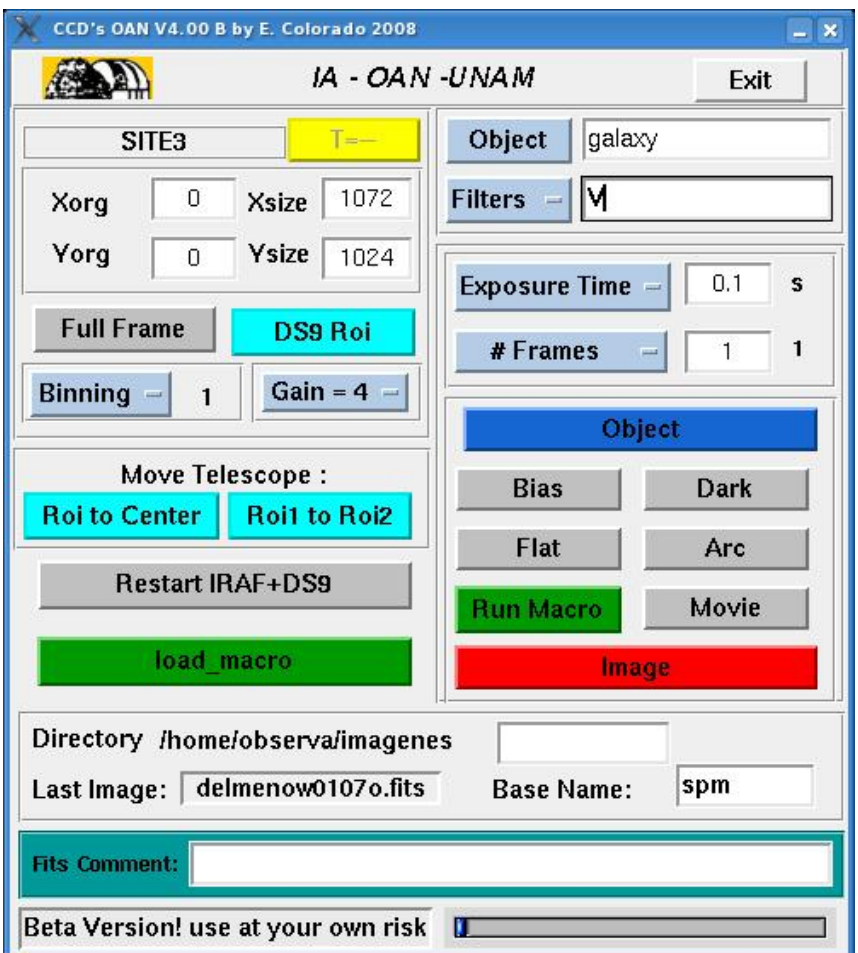

**Figura 4.‐ Ventana principal**

### <span id="page-13-0"></span>**7.3 Usando la Mexman**

Si se selecciona el instrumento mexman, al iniciar el programa cargará la lista de etiquetas de filtros automáticamente, utilizando el archivo "/home/observa/filtros.cfg" por default.

Al presionar el botón "Filters" aparecerá los nombres de cada filtro, en caso de que no exista el archivo de filtros se mostrará una lista tal como se muestra en [Figura](#page-13-1) 5.

Para mover la rueda de filtros, presionar el botón "Filters" y de la lista mostrada en la [Figura](#page-13-1) 5 seleccionar el filtro deseado, automáticamente el instrumento cambiara de filtros al seleccionado.

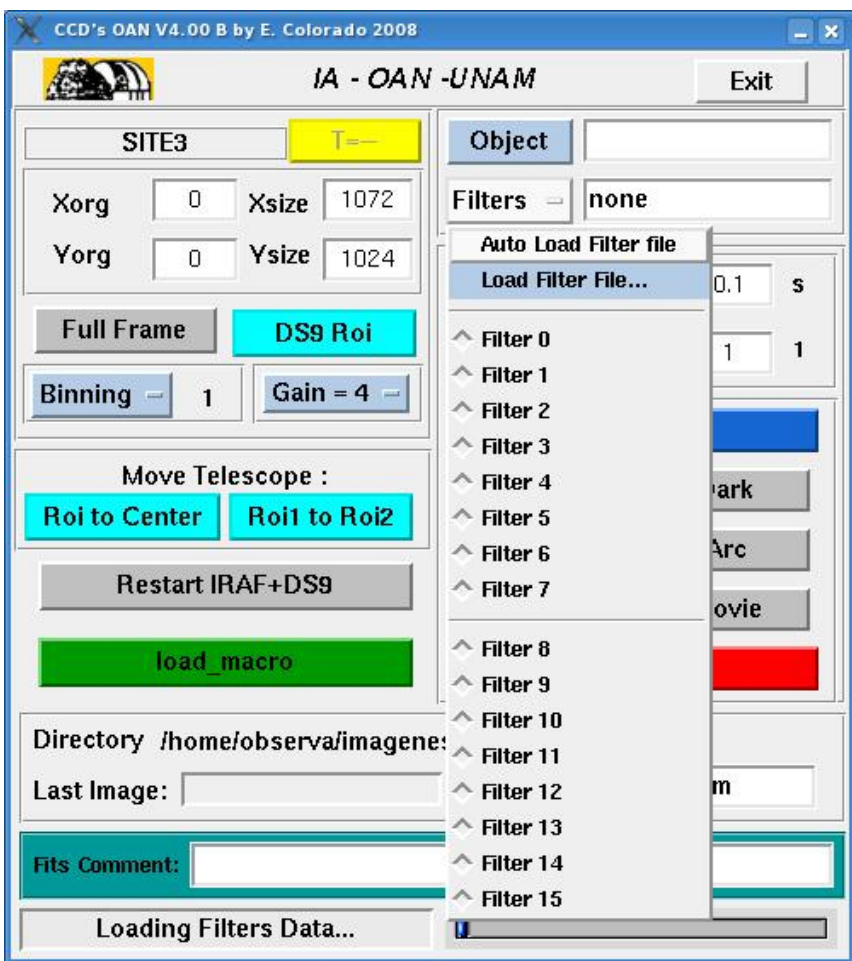

<span id="page-13-1"></span>**Figura 5.‐ Menú de selección de filtros**

### <span id="page-14-0"></span>**7.4 Usando la Ruca**

Si se selecciona el instrumento Ruca, al iniciar el programa cargará la lista de etiquetas de filtros automáticamente, utilizando el archivo "/usr/local/instrumentacion/bin/fil\_ruca.fil" por default.

Al presionar el botón "Filters" aparecerá los nombres de cada filtro, en caso de que no exista el archivo de filtros se mostrará una lista tal como se muestra en [Figura](#page-13-1) 5.

Es posible cargar otro archivo de etiquetas de filtros, para realizar esta operación, presionar el botón "Filters" y seleccionar la segunda opción "Load Filter File", posteriormente se desplegara la ventana mostrada en la [Figura](#page-14-1) 6 cuan la cual se podrá seleccionar otro archivo de etiquetas.

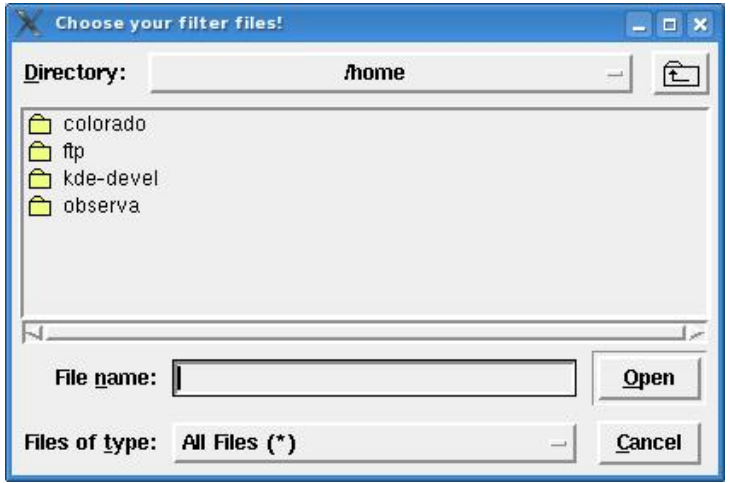

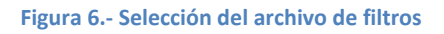

<span id="page-14-1"></span>Para mover la rueda de filtros, presionar el botón "Filters" y de la lista mostrada en la [Figura](#page-13-1) 5 seleccionar el filtro deseado, automáticamente el instrumento cambiara de filtros al seleccionado.

## <span id="page-15-0"></span>**7.5 Usando Macros**

Es posible ejecutar una serie de operaciones automáticas definidas por un archivo de macros, para esto es necesario cargar el archivo utilizando el botón "load\_macro" y posteriormente ejecutarlo presionando el botón "run\_macros".

El archivo de macros deberá tener la terminación ".macros" y podrá contener las instrucciones descritas en la siguiente tabla.

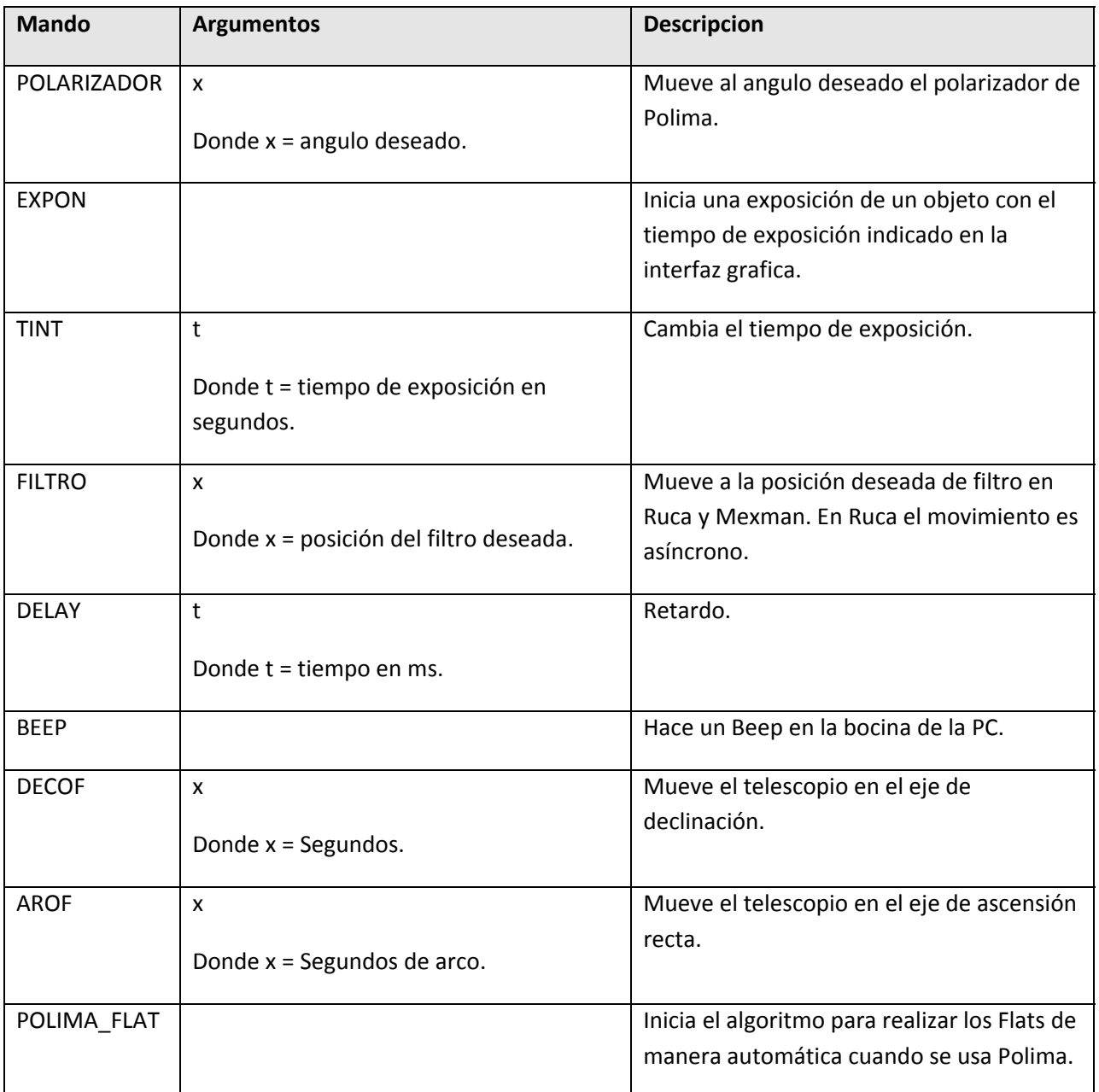

**Tabla 3.‐ Instrucciones para macros**

## <span id="page-16-0"></span>**8 Descripción del formato de archivos de las imágenes.**

El nombre del archivo FITS resultante estará compuesto del directorio mas nombre base (Base name) , un contador de cuatro dígitos, una letra identificadora y finalmente la extensión ".fits".

La letra identificadora puede ser "z" para un "bias", "o" para un "object", "d" para un "dark", "f" para el "flat" y "a" para el "arc".

Por ejemplo, el nombre de la primera imagen de un "Object" podría ser la siguiente:

/home/observa/imágenes/spm0001o.fits

### **9 Pruebas del sistema**

En esta sección se describirán las posibles soluciones y pruebas a realizar si el sistema no esta funcionando correctamente.

- o Verificar la comunicación vía red mediante la instrucción "*ping*" hacia la PC de control del CCD.
- o Probar la comunicación segura y transferencia de imágenes con ssh. El usuario observa podrá conectarse automáticamente a la PC de control de los CCDs mediante la instrucción "ssh" sin que se le pida password, de lo contrario realizar los pasos de la sección 7.1.

#### **9.1 Transferencia segura de las imágenes (rsync)**

Para hacer una conexión automática es necesarios hacer los siguientes pasos, en el cual usaremos como ejemplo que la PC agua1 (192.168.0.2) es donde corre la interfaz grafica la cual necesita traer el archivo de imágenes de la PC de control llamada PC Marconi (192.168.0.38).

- o Verificar si en \$HOME/.ssh/ de la PC agua1 existe el archivo id\_rsa.pub. Si no existe generarlo con "ssh‐keygen –t rsa" y dar enter a todas las preguntas.
- o Copiar el archivo id\_rsa.pub a la PC Marconi mediante cualquier medio (ftp, usb, floppy, etc.)
- o En la PC de control, en este ejemplo la PC Marconi, anexar el archivo copiado a \$HOME/.ssh/authorized\_keys (cat id\_rsa.pub >> \$HOME/.ssh/authorized\_keys)
- o Listo, volver a probar desde la PC agua1 con ssh observa@192.168.0.38

## <span id="page-18-0"></span>**10 Bibliografía**

1. "El CCD Marconi". M. Richer. (2004). En http://haro.astrossp.unam.mx/Instruments/ccds/intro\_marconi.htm.

2. "Annual Report on CCD Imaging at the OAN". A. Watson, M. Richer, A. Godínez and T. Garcia. (2004). En http://haro.astrossp.unam.mx/Instruments/ccds/ccdcal/aug2004/report.pdf.

3. Manual de instalación de la cámara científica basada en el CCD marconi. E. Colorado, E. López. (2005). Publicaciones OAN‐UNAM.

4. "Beginning Linux Programming". Richard Stones y Neil Matthew. Wrox Press. Noviembre 1999.

5. "Effective Tcl/Tk Programming". Mark Harrison y Michael McLennan. Addison‐Wesley. 1998.

- 6. "Linux device drivers". Alessandro Rubini. O'Reilly. 1998.
- 7. "Practical programming in Tcl & Tk". Brent y B. Welch. Prentice Hall. 1997.
- 8. "Image Processing in C". D. Phillips. R. & D. Publications. USA 1994.